# Programovatelný **PT14-P WiFi** termostat s Wifi)

**Ovládání přes mobilní aplikaci nebo webové rozhraní**

**Určený pro:**

- **přímotopy**
- **sálavé panely**
- elektrické podlahové topení **ECO Design**<br> **ECO Design**

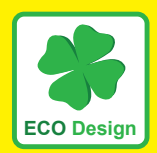

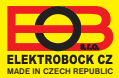

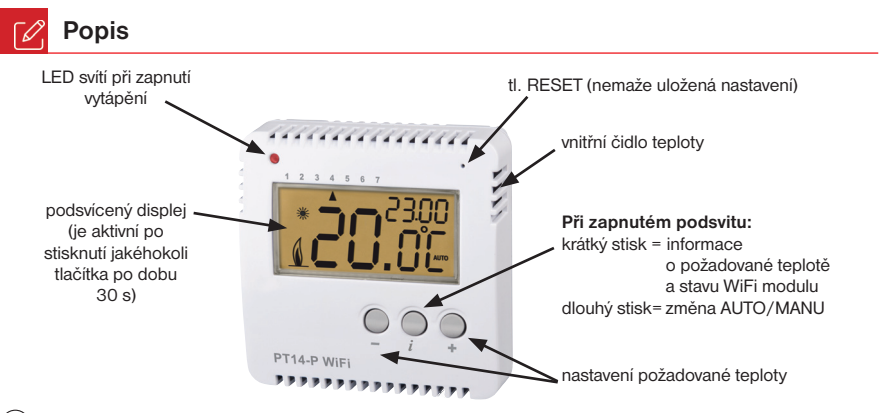

**i**) Stiskem jakéhokoli tlačítka se zapne podsvit LCD.

## **TOVÁRNÍ RESET:**

**Při zapnutém podsvitu,** krátkým stiskem tl. ( $\vec{l}$ ) wbereme informaci o stavu WiFi modulu a podržením tl.  $\blacksquare$  na 10s provedeme tovární reset. Na LCD se musí objevit nápis **rESEt. POZOR** veškerá nastavení budou smazána!

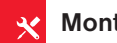

## **Montáž**

Termostat instalujte na vhodné místo, kde jeho činnost nebude ovlivněna přímým prouděním teplého vzduchu od topidla, slunečním zářením a jinými rušivými vlivy. Také se vyvarujte montáži na venkovní stěnu. Instalační výška by měla být cca 1.5 m nad zemí. Termostat umístěte do tzv. referenční místnosti, např. obývací pokoj (podle teploty v této místnosti bude docházet ke spínání zdroje tepla).

**Montáž smí provádět jen osoba s odpovídající kvalifikací! Montáž musí být prováděna bez napětí!**

- 1) Vypněte hlavní jistič.
- 2) Vyšroubujte aretační šroub a odejměte přední část termostatu s elektronikou (obr.1).
- 3) Připevněte zadní část termostatu na zeď (obr.2).
- 4) Připojte vodiče do svorkovnice, dbejte na dostatečné utažení svorek.
- 5) Nasaďte přední část termostatu s LCD a zabezpečte termostat proti rozdělání aretačním šroubkem.
- 6) Zapněte hlavní jistič. Po inicializace (nápis Init) se na LCD vpravo nahoře zobrazí nápis AP M.
- 7) Dále pokračujte dle pokynů Konfigurace str.5.

**Obr.1** Vyšroubujte aretační šroub a odejměte elektroniku termostatu.

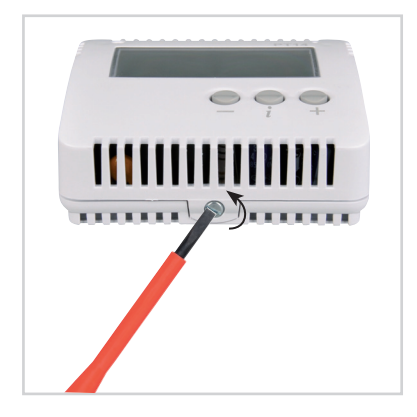

**Obr.3** Zapojte přívodní vodiče podle schématu.

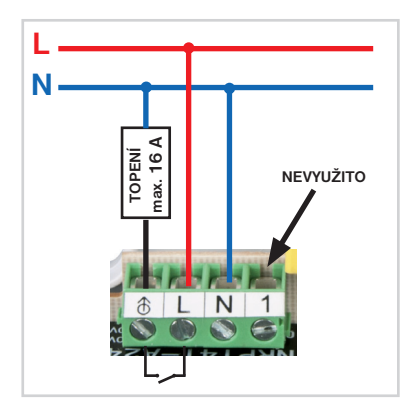

**Obr.2** Připevněte zadní část termostatu na stěnu.

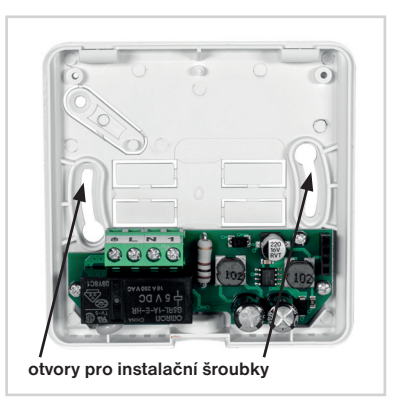

**Obr.4** Nasaďte díl s elektronikou na spodní část a zajistěte aretačním šroubem.

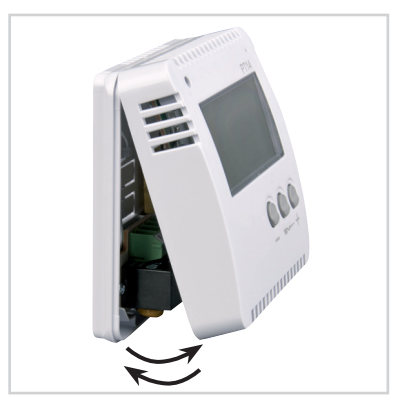

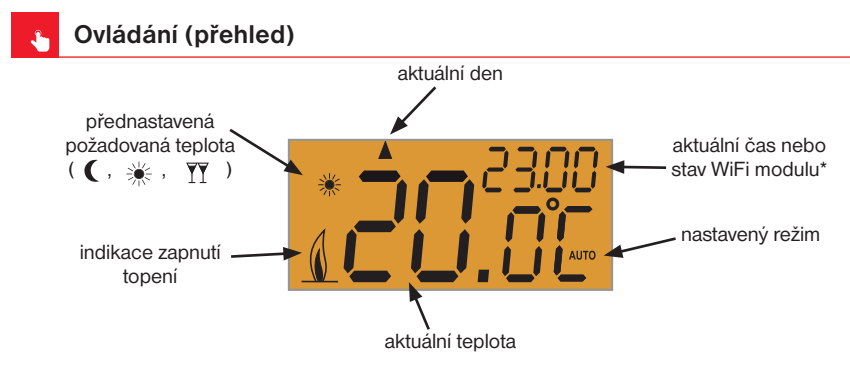

### **\* Stav WiFi modulu:**

**Init:** při náběhu WiFi modulu **AP M:** přístupový bod **LI M:** připojeno k serveru **ErrM:** žádné připojení

## **Indikace vzdáleného ovládání:**

V části LCD pro zobrazení nastaveného režimu svítí nápis PROG+AUTO/MANU.

**i** Tento nápis ještě zůstane na LCD cca 2 min po ukončení vzdáleného ovládání.

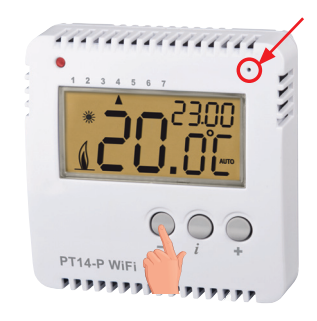

V případě chyby je možné provést: **RESTART zařízení:**

Krátkým stisknutím tlačítka RESET na přední straně PT14-P WiFi se zařízení restartuje (nedojde k vymazání nastavení).

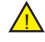

**OBNOVENÍ do továrního nastavení:** Stiskněte tl.RESET a zároveň podržte tl. pusťte tl.RESET a držte tl. dokud se na LCD neobjeví nápis **rESEt. POZOR DOJDE K VYMAZÁNÍ VŠECH NASTAVENÍ A TERMOSTAT PŘEJDE DO AP MÓDU!**

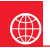

## **Konfi gurace**

- 1. Ujistěte se, že Vaše zařízení je připojeno k internetu. 3. Zadejte požadované údaje (e-mail, heslo,...)
- 2A. Ve webovém prohlížeči zadejte adresu:

## **https://eobwifi .elektrobock.cz** nebo

- 2B. Stáhněte do Vašeho zařízení aplikaci EOB WiFi a spusťte ji.
- 2C. Pokud nemáte u firmy ELEKTROBOCK svůj účet, klikněte na tlačítko REGISTROVAT. V opačném případě se přihlaste a pokračujte bodem 5.

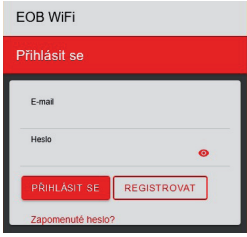

- \* Registrace a využívání služeb je zcela zdarma
- 4. Po úspěšné registraci najdete ve své e-mailové schránce e-mail s ověřovacím odkazem. Klikněte na něj a stiskněte OK.

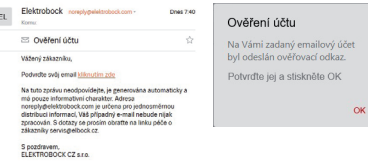

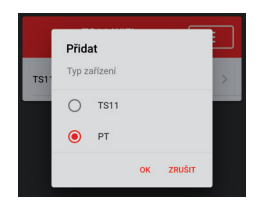

a klikněte na REGISTROVAT.

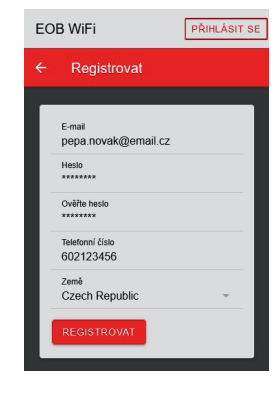

5. Pro přidání prvku klikněte na tlačítko Přidat zařízení.

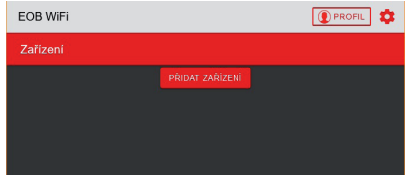

6. Jako Typ zařízení vyberte "PT" a klikněte na OK. 7. Pojmenujte si zařízení (např. PT14 home) a klikněte na OK.

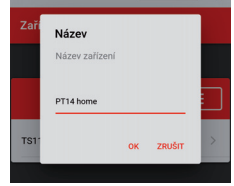

8. Po vyzvání zapojte PT14-P WiFi do el. sítě na LCD se objeví Init. Čekejte až se na LCD objeví v pravém horním rohu nápis AP M a poté klikněte na DALŠÍ.

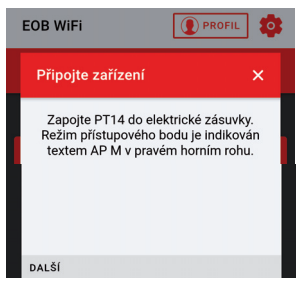

9. Nyní jste vyzváni k připojení se ke vzniklé WiFi síti s názvem "PTWiFi\_xxxxxx...

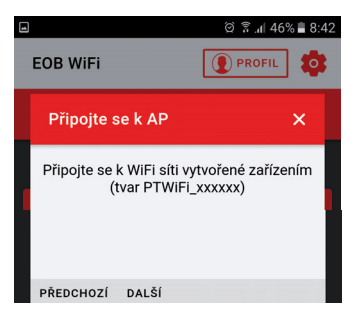

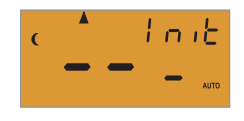

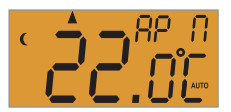

10. Vyhledejte ve Vašem zařízení dostupné WiFi sítě, připojte se k síti "PTWiFi\_xxxxxx" a klikněte na DALŠÍ.

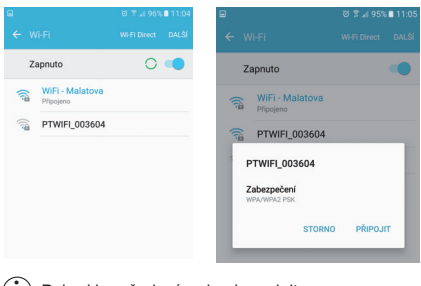

Pokud je vyžadováno heslo zadejte: 12345678 **i**

11. Vyberte síť, ke které chcete zařízení připojit a klikněte na DALŠÍ (pokud se neobjeví v seznamu Vaše síť, klikněte na OBNOVIT).

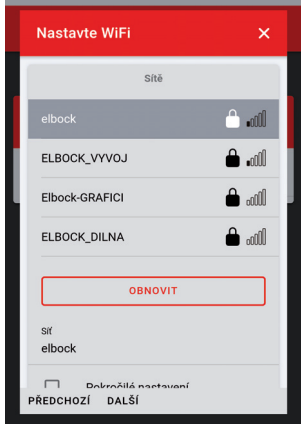

- 13. Vyčkejte až se na LCD zařízení v pravém horním <sup>14.</sup> Zkontrolujte zda jste připojení k Vaší domácí síti a **rohu objeví nápis LI M (POZOR může trvat až** 
	- **2 min)**. Poté klikněte na DALŠÍ.

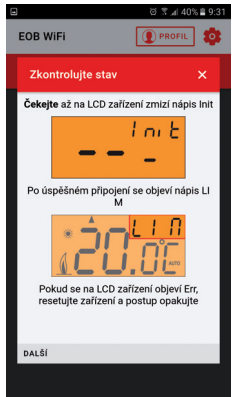

12. Zadejte heslo pro připojení ke zvolené WiFi síti a klikněte na DALŠÍ.

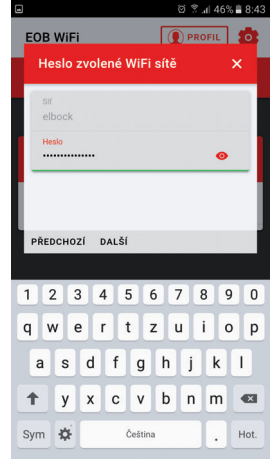

klikněte na ODESLAT.

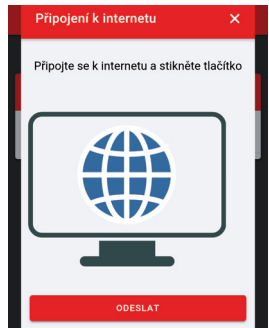

15. Nyní je zařízení přidáno k Vašemu účtu a je možné jej ovládat. Popis jednotlivých prvků najdete dále.

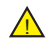

V případě chyby proveďte reset viz str.4 a konfiguraci opakujte.

 $\overline{\odot}$ 

**Záložka ZAŘÍZENÍ**

Umožňuje přístup k jednotlivým zařízením, celkovému přehledu prvků a jejich editaci.

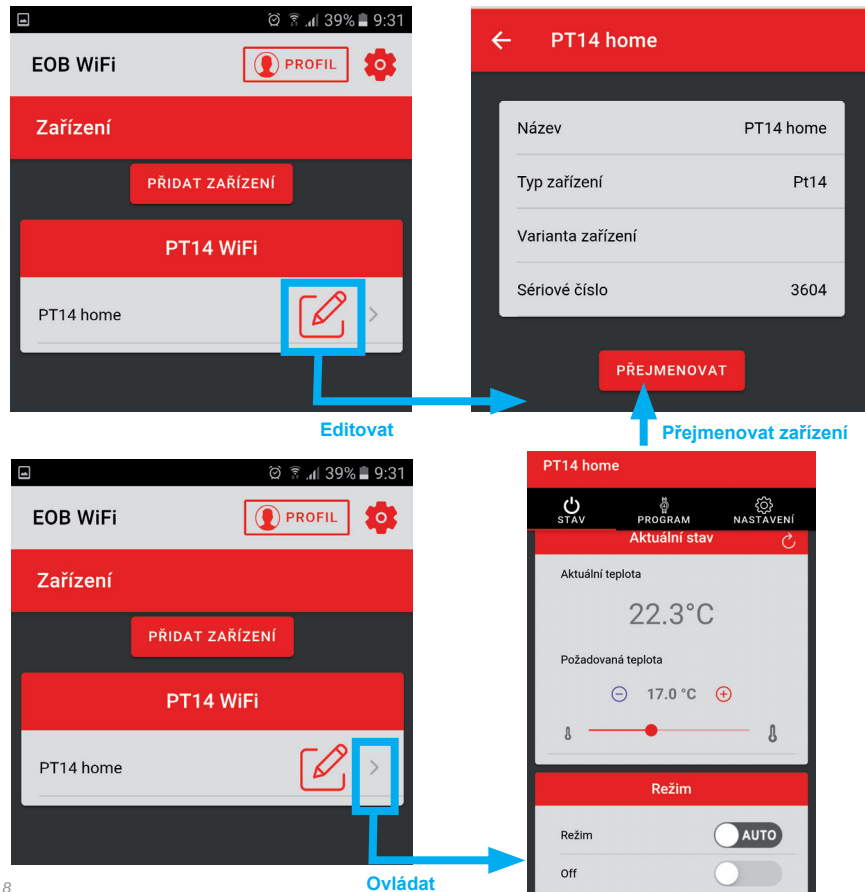

**Záložka STAV**  $\langle \mathbf{I} \rangle$ 

Zobrazuje aktuální stav zařízení.

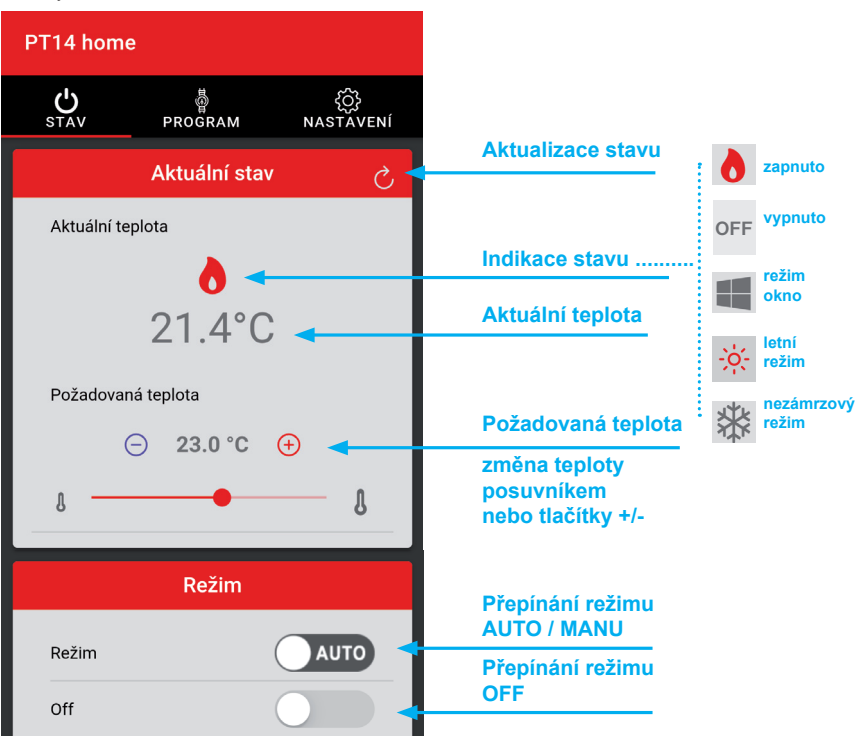

Režimy:

**AUTO** - V automatickém režimu termostat pracuje podle nastaveného teplotního programu.

**MANU** - V manuálním režimu termostat udržuje teplotu nastavenou uživatelem.

**OFF** - Trvalé vypnutí termostatu, udržuje se pouez nezámrzová teplota 3°C.

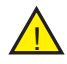

Krátkodobá změna teploty v režimu AUTO trvá až do další změny, která je nastavená v teplotním programu!

**Záložka PROGRAM** A

Nastavení teplotních programů.

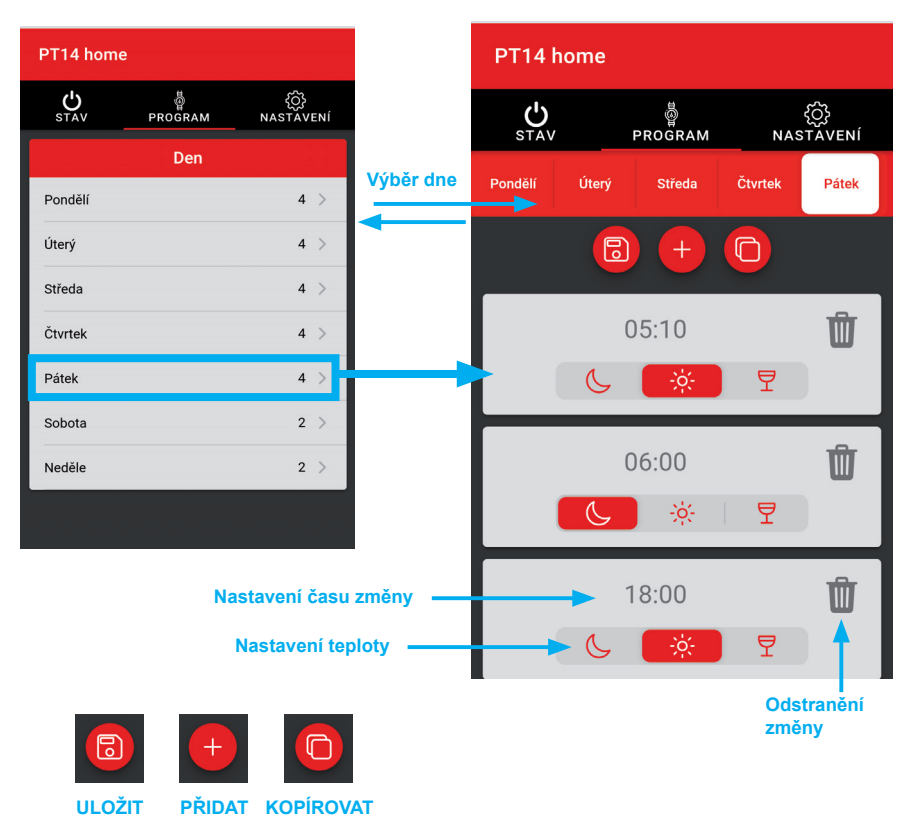

**i** Termostat má z výroby přednastavený týdenní program viz str.11

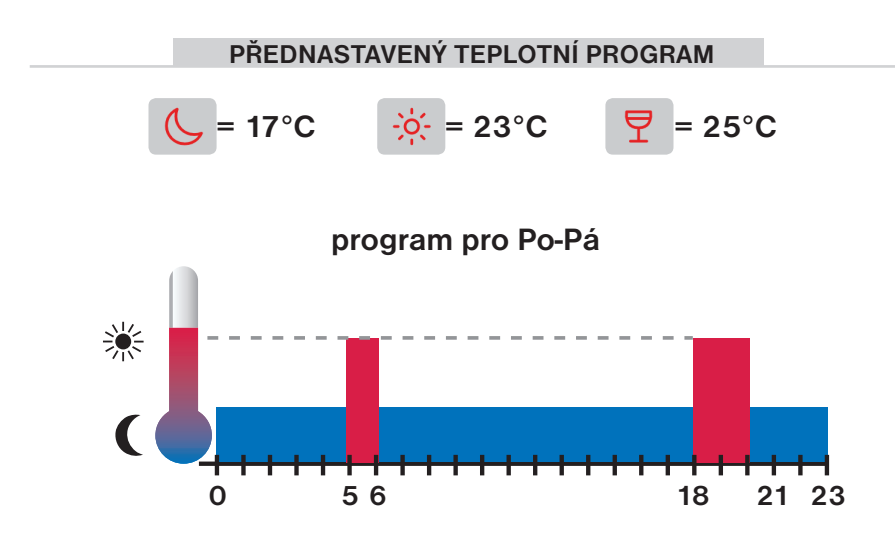

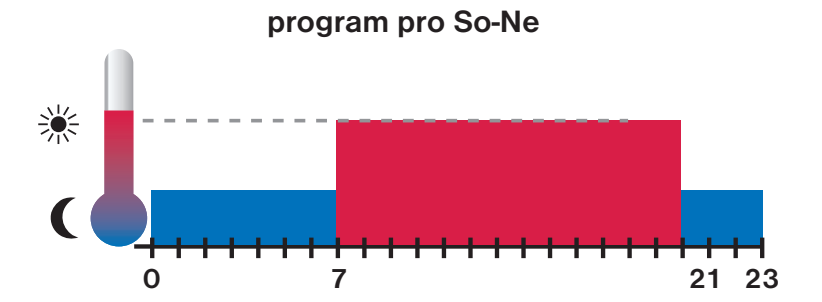

*11*

#### **Záložka NASTAVENÍ A**

Slouží k nastavení základních parametrů jako teplotních limitů (teplota měsíček, slunce a párty) a režimu funkce termostatu (běžný režim, předčasné zapnutí a letní režim). Spuštěním servisního režimu (str.13) se nabídka rozšíří o další parametry související např. s regulací termostatu a zabezpečením kláves.

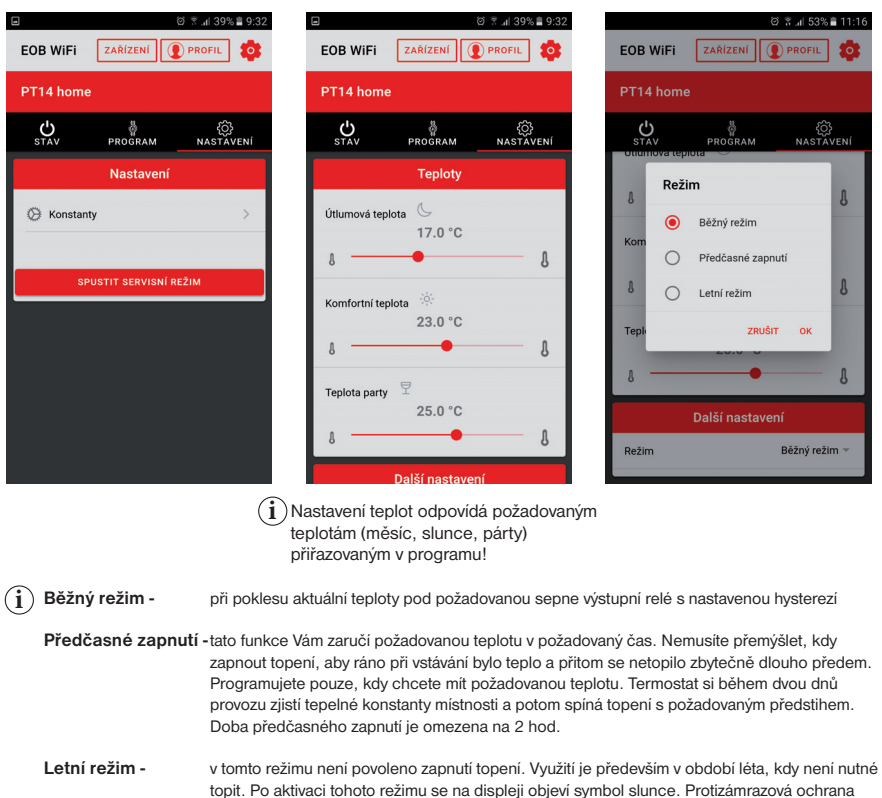

( 3°C ) je stále funkční.

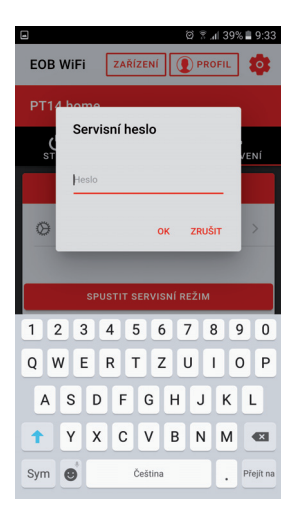

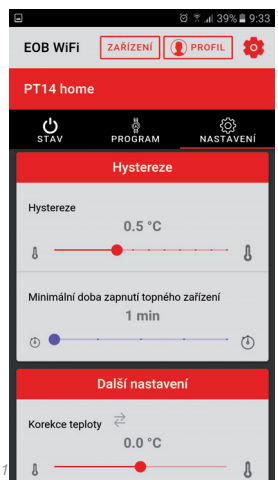

 $\mathbf{i}$ )Z výroby nastaveno na elbock. Vstup do servisního režimu doporučujeme pouze technikům!

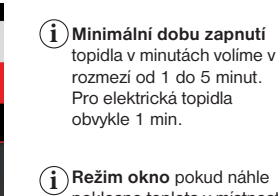

poklesne teplota v místnosti (např. vlivem otevření okna) o nastavenou teplotu během 2 minut, termostat vypne a tím šetří energii.

 $\mathbf{i}$  **Časové pásmo** možnost stahovat časový údaj z internetu - pro ovládání zařízení z jiných zemí.

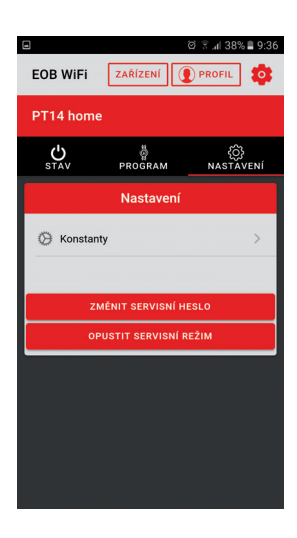

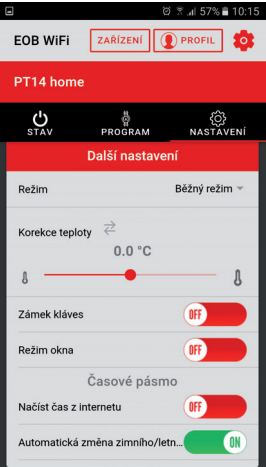

 $\odot$ **Záložka PROFIL**

Umožňuje správu uživatelského profilu a jím ovládané prvky.

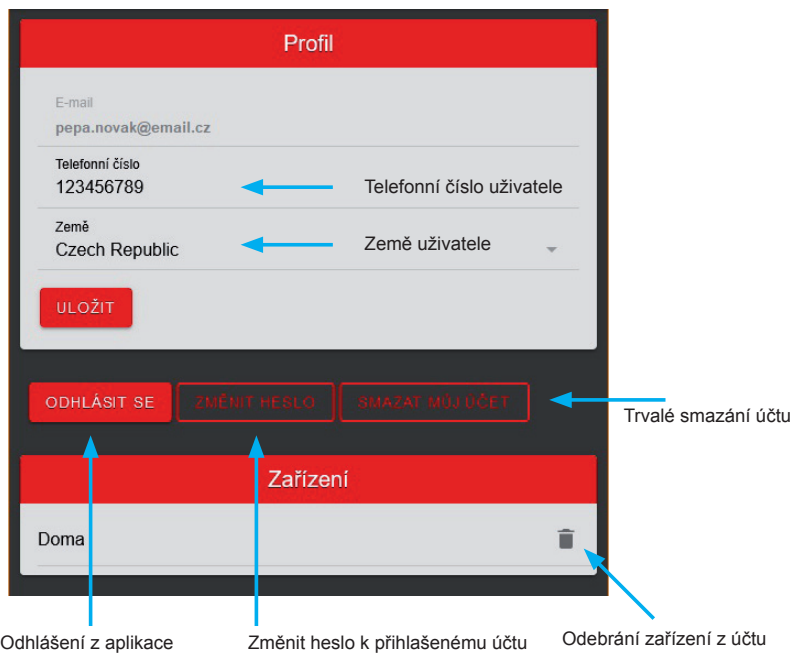

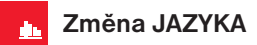

Klikněte na ikonku ozubeného kolečka a vyberte Vámi požadovaný jazyk.

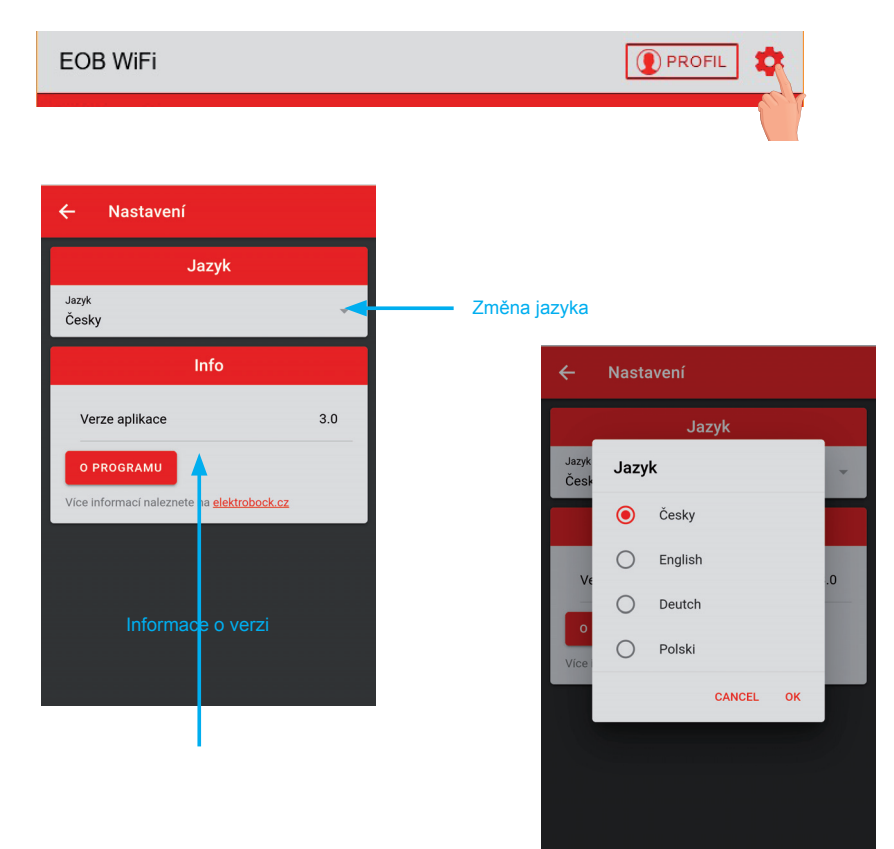

## Programovatelný **PT14-P WiFi** termostat s WiFi

**Termostat je možné ovládat přes mobilní aplikaci (android, iOS) nebo jakýkoli internetový prohlížeč. Jedním stiskem tlačítka se aktivuje příjemné podsvícení. I při výpadku WiFi je termostat stále funkční a pracuje dle požadavků. Je vhodný pro domácnosti, rodinné domy, kanceláře s elektrickým vytápěním. Může zapínat přímotopy, elektrické sálavé panely nebo elektrické podlahové topení až do proudu 16 A.** 

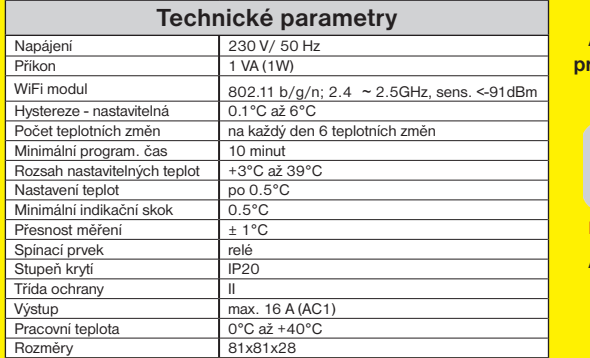

**Aplikace pro Android**

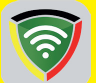

**EOB WIFI Aplikace pro iOS**

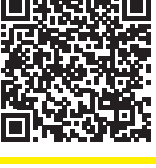

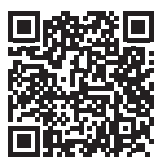

**Termostat neobsahuje zálohovací baterii.** Po výpadku napájení je nutné aktualizovat čas, program a další nastavení zůstane uložené v paměti.

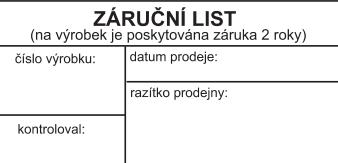

### **EU PROHLÁŠENÍ O SHODĚ**

Tímto ELEKTROBOCK CZ s.r.o. prohlašuje, že typ rádiového zařízení PT14-P WiFi je v souladu se směrnicí 2014/53/EU. Úplné znění EU prohlášení o shodě je k dispozici na této internetové adrese: www.elbock.cz

V případě záručního a pozáručního servisu, zašlete výrobek na adresu distributora nebo výrobce.

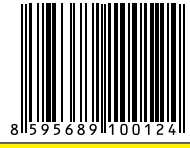

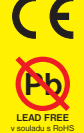

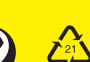

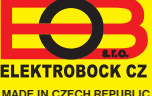

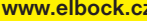

**ELEKTROBOCK CZ s.r.o.** Blanenská 1763 Kuřim 664 34 Tel.: +420 541 230 216 Technická podpora (do 14h) Mobil: +420 724 001 633 **www.elbock.cz** +420 725 027 685